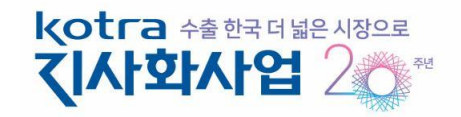

2021. 1

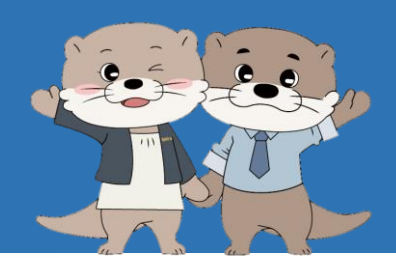

[ 참여기업 ]

# 지사화사업 참여기업 신청 매뉴얼

2 또는 인터넷 주소창에 [www.exportvoucher.com/jisahwa](http://www.exportvoucher.com/jisahwa) 입력하여 접속

1 네이버 검색창에 "코트라 지사화" 검색 <sup>후</sup> "사업신청" 클릭

## 지사화사업 신청사이트 접속방법

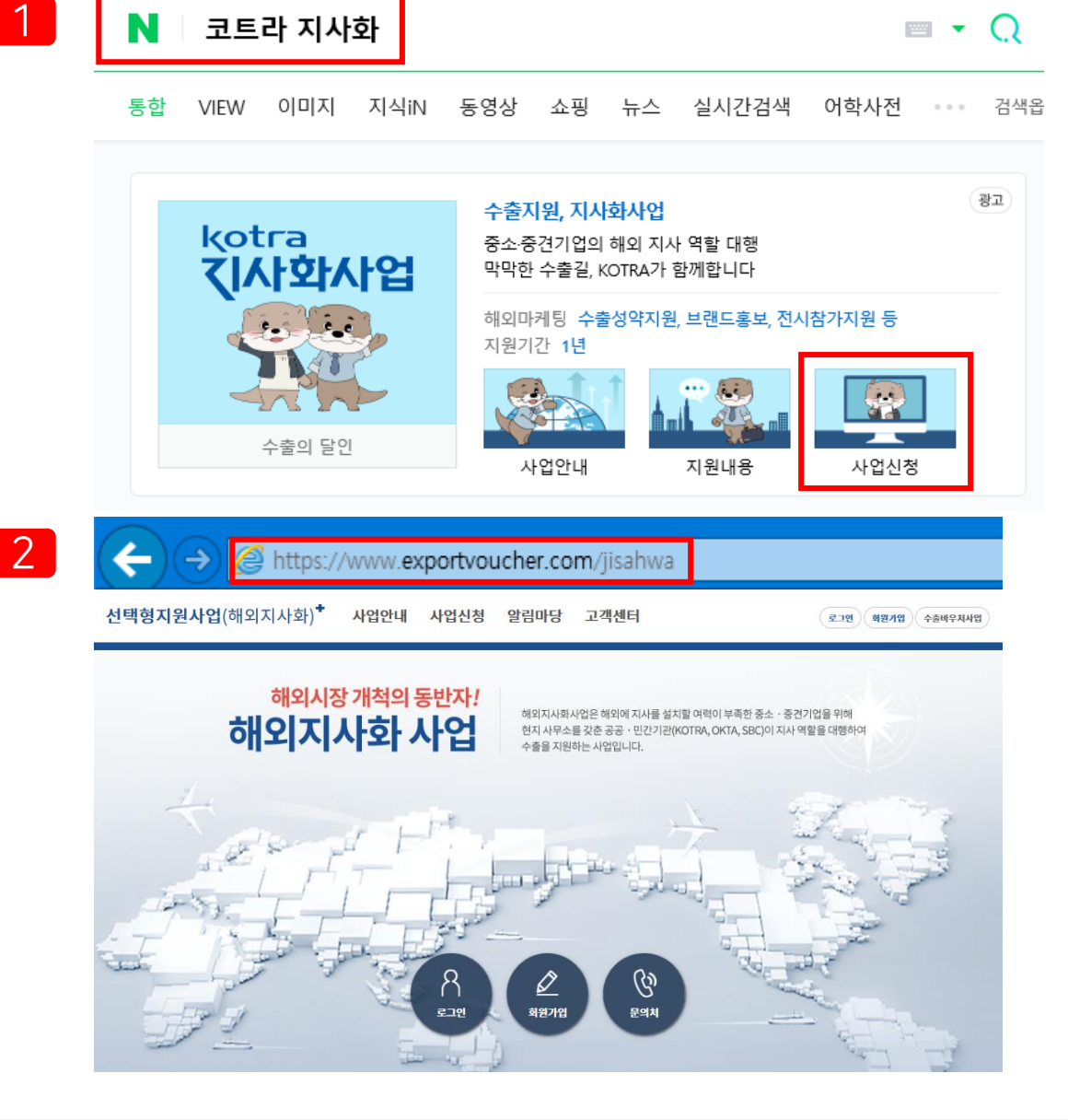

선택형지원사업(해외지사화)

## 선택형 지원사업 포털 메인화면

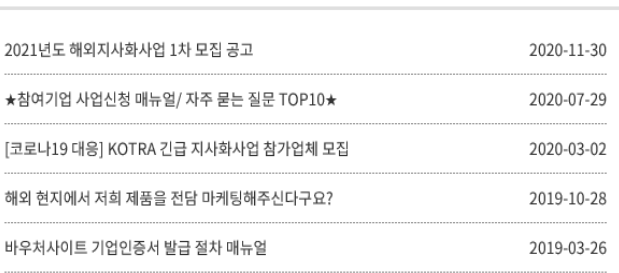

신청 관련 수출실적으로 인정되는 서류는? 신청 관련 KSIC와 BK Code라는 것은 무엇인가요?

기존참가기업 갱신 관련 우리 기업의 지사화사업 참여이력은 어디서 확인하나요?

 $\mathbb{R}$  공지사항

 $\overleftrightarrow{Q}$ : 자주하는 질문

 $\left| + \right|$ 

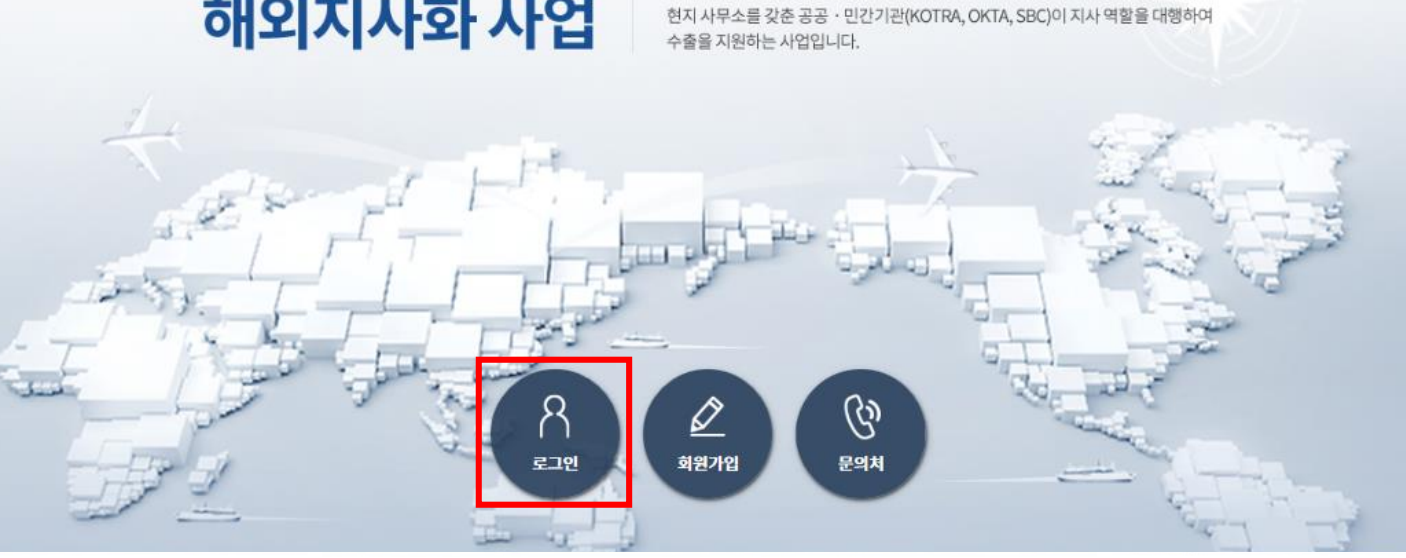

 $\overline{+}$ 

알림마당

고객센터

"로그인" 버튼을 클릭해 수출지원기반활용사업 홈페이지의 로그인 페이지로 이동

### 해외시장 개척의 동반자! 해외지사화 사업

사업안내

사업신청

해외지사화사업은 해외에 지사를 설치할 여력이 부족한 중소 · 중견기업을 위해

1

로그인

회원가입

수출바우처사업

2. 로그인(1)

선택형지원사업(해외지사화)

선택형지원사업(해외지사화)<sup>+</sup>

## 2. 로그인(2)

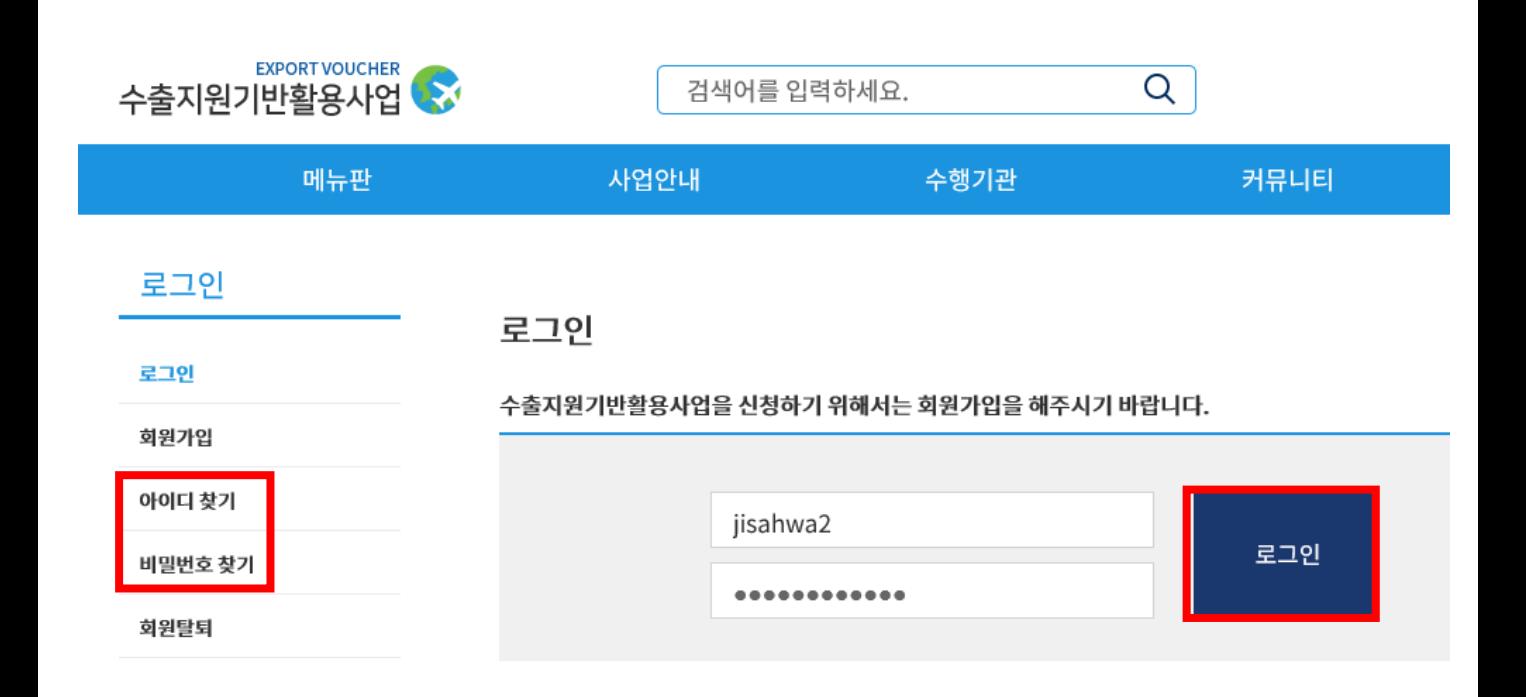

#### 아이디/비밀번호 찾기

아이디/비밀번호를 모르는 경우에는 휴대전화, 신용카드, 아이핀 인증 중 1가지 방법을 통하여 본인인증 하신 후 비밀번호 변경이 가능하십니다.

단, 휴대전화 인증의 경우 회원가입 시 입력하셨던 담당자 번호로만 가능하신 점 참고바랍니다.

범용인증서(110,000원) 혹은 용도제한용 인증서(11,000원) 2가지만 가능, 금융결제원 간이 기업인증서, 은행인증서는 사용 불가 (전자서명법 제23조 및 한국인터넷진흥원 공인인증서 관리규정)

1 아이디에 해당하는 인증절차를 완료하시면 참여기업으로 로그인 완료됩니다.

## 로그인 시 항상 기업인증서 확인을 진행합니다.

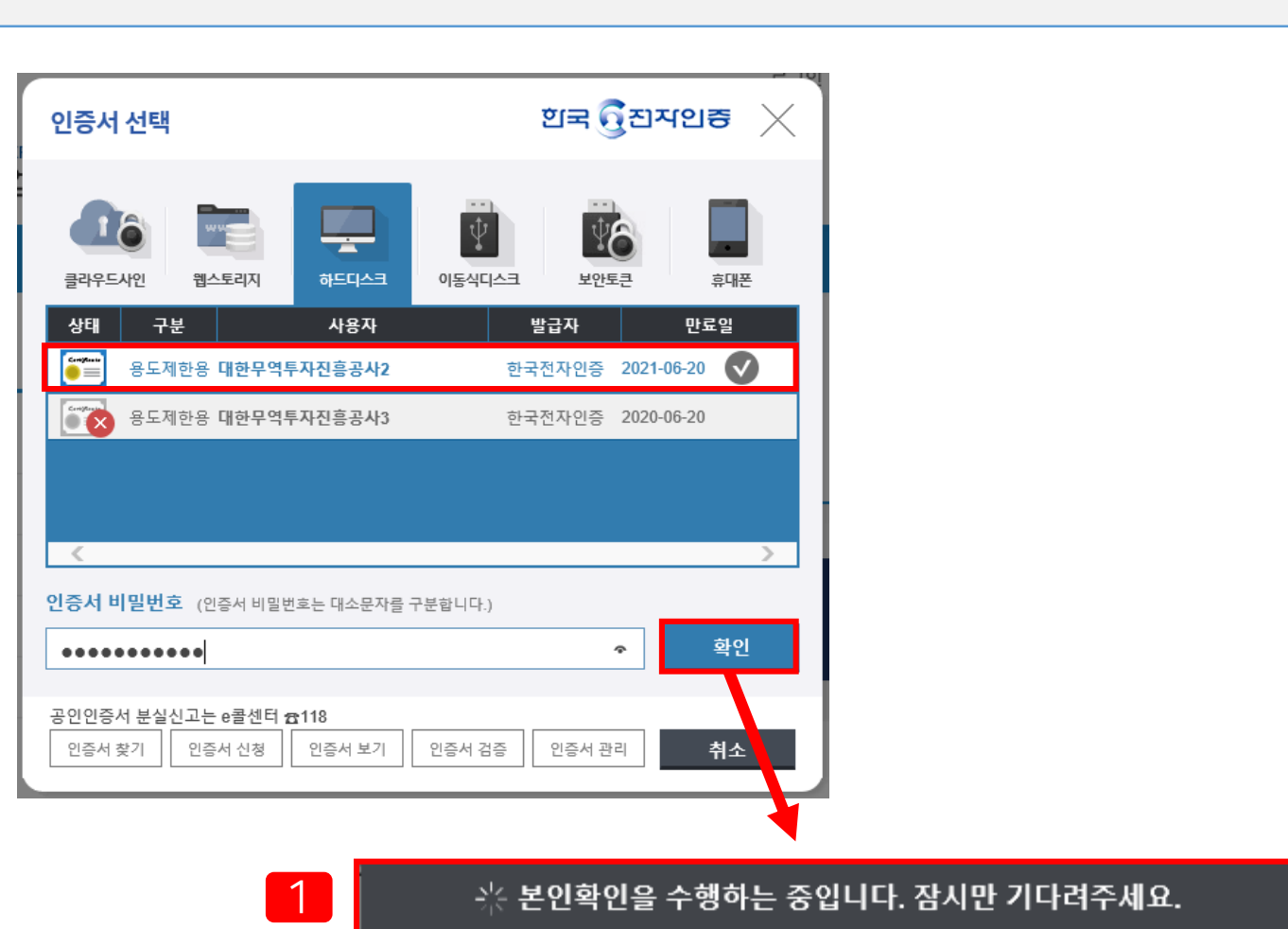

2. 로그인(기업인증서 보유한 경우)

## 2. 로그인(기업인증서 신규 발급이 필요한 경우)

(예시) 한국정보인증 <https://exportvoucher.signra.com:4433/web-signra/main.sg>

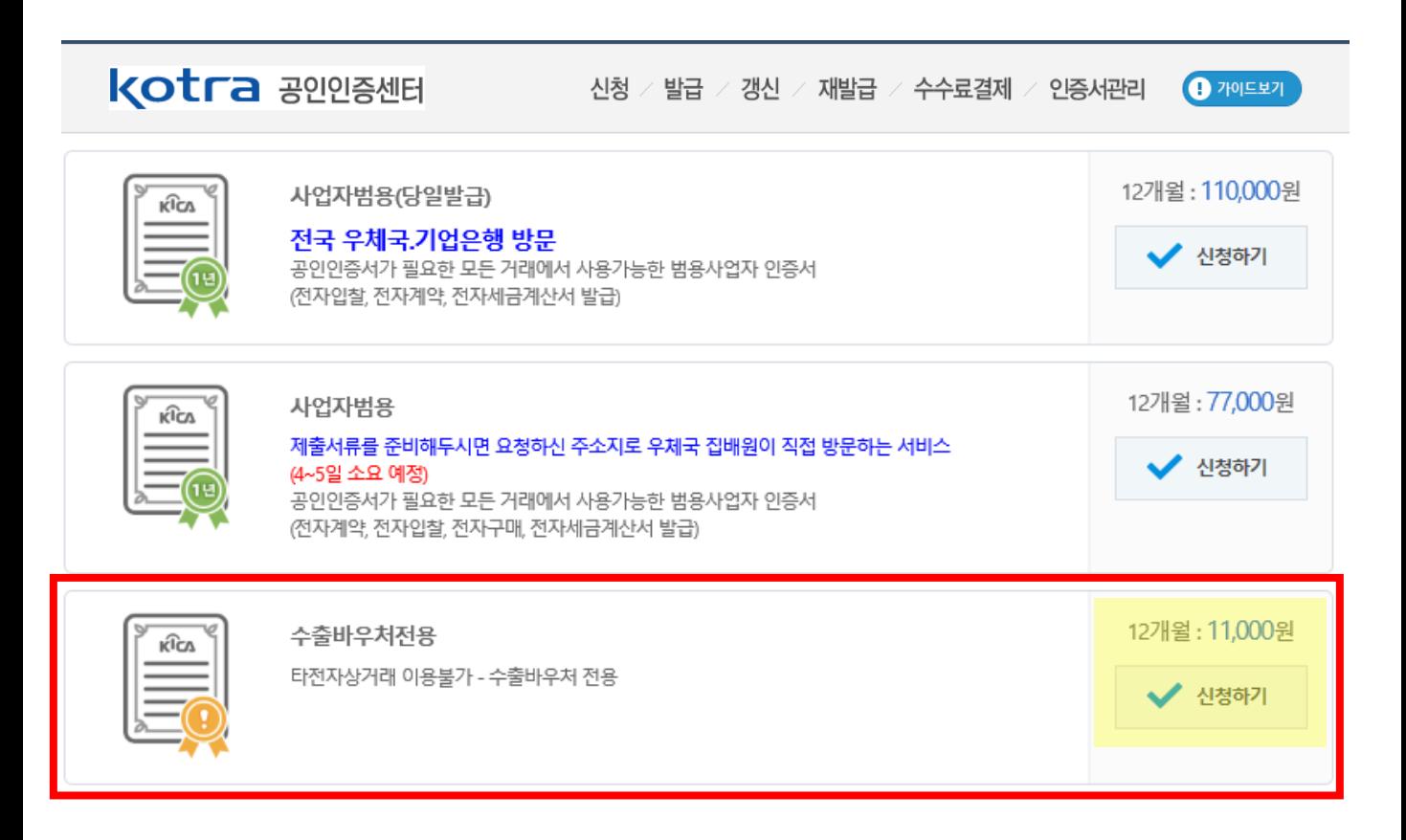

## 기업회원 가입 및 사업신청을 위해서는 기업인증서가 필요합니다.

#### ㅇ 인증서 발급가능 기관 (콜센터번호/신청사이트) ※ 서류제출 후 발급까지 최소 2~3일 소요

- 한국전자인증 : 1566-0566 /<https://raadmin.crosscert.com/customer/kotra/index.html>
- 한국무역정보통신 : 1566-2119 / [www.tradesign.net/ra/kotra](http://www.tradesign.net/ra/kotra)
- 한국정보인증 : 1577-8787 /<https://exportvoucher.signra.com:4433/web-signra/main.sg>

#### 찾아가는 서비스 이용 시 최소 5일에서 7일 소요(등기비용 추가발생)

#### 한국정보인증의 경우 온라인 신청 후 가까운 우체국 or 기업은행 직접방문 시 즉시 발급,

#### 기업회원 가입 및 사업신청을 위해서는 기업인증서가 필요합니다.

- ㆍ서류접수처가 우체국인 경우 개인사업자 대리인 접수불가
- ㆍ법인인감증명서(법인사업자). 대표개인인감증명서(개인사업자) 원본 1부 (최근 3개월 이내 발급/단, 건강보험공단 제출 6개월 이내분 가능)
- [대리인 신청 시 추가 제출 서류]

선택형지원사업(해외지사화)

- · 신청자 신분증 앞면 사본 1부(원본지참)
- · 사업자등록증 사본 1부
- · 공인인증서비스 신청서 1부 (인감증명서상의 인감날인, 사용인감-사용인감계 제출)

#### (예시) 한국정보인증 <https://exportvoucher.signra.com:4433/web-signra/main.sg>

2. 로그인(기업인증서 신규 발급이 필요한 경우)

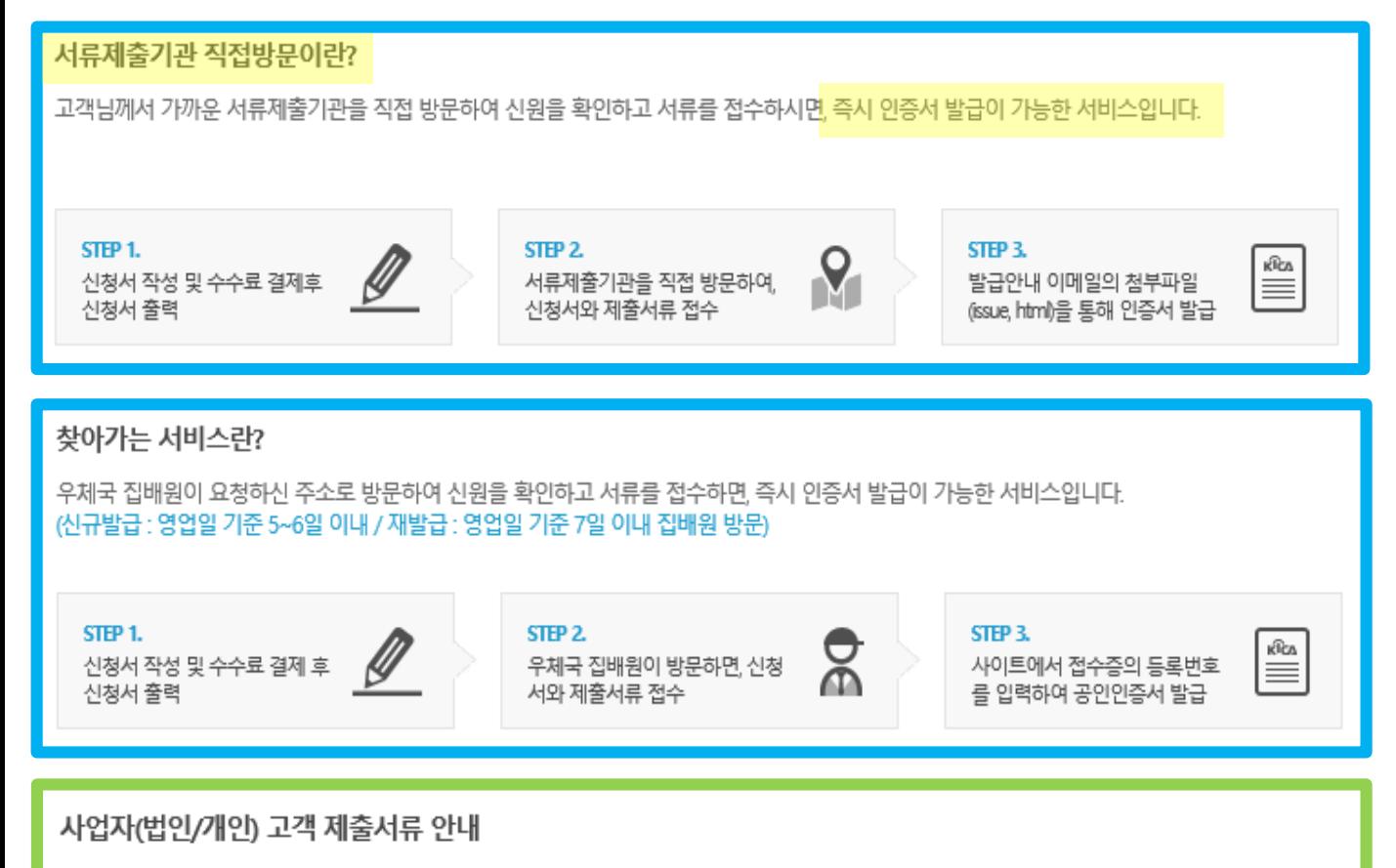

- "지역별 수출유망품목" 메뉴에서 관심있는 지역을 선택하여 수출유망품목(HSCODE 6자리)<sup>을</sup> 열람할 수 있습니다.
- "해외지사화사업" 메뉴에서 지사화사업에 대한 상세 정보를 확인할 수 있습니다.

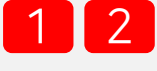

 로그인 <sup>후</sup> 오른쪽 상단의 "해외지사화사업" 홈페이지 접속, 메인화면에서 "사업신청"의 "사업신청" 메뉴 클릭하여 신청 화면으로 이동합니다.

#### 선택형 지원사업 포털 로그인 후 화면

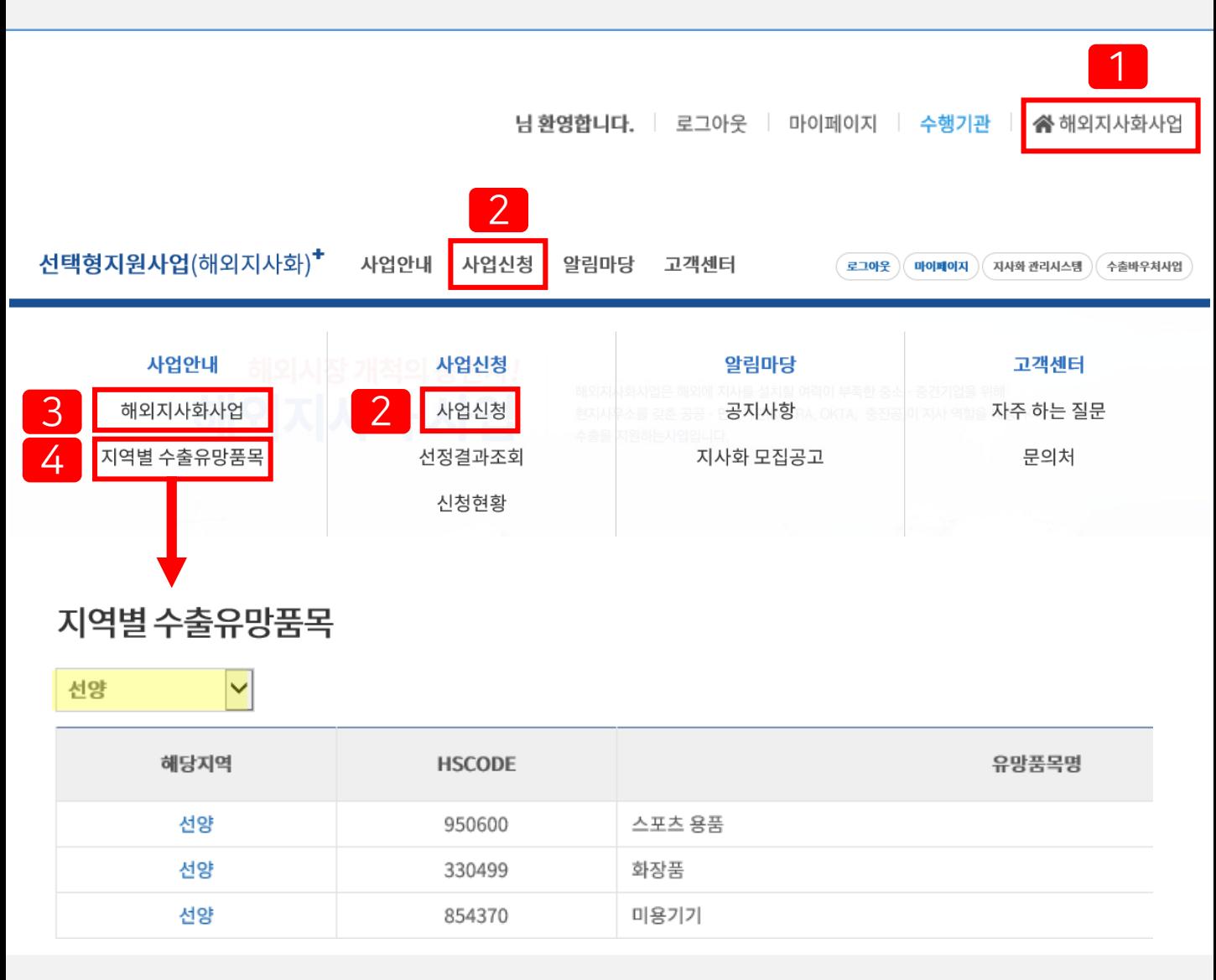

## 3. 사업신청

1) KSIC : 돋보기 아이콘을 클릭하여 한국표준산업분류(10차) 기준 귀사의 업종을 선택합니다. 2) 납세증명서 : 사업신청일 기준 유효한 국세/지방세 납세증명서 파일을 업로드 합니다. 휴·폐업 기업이나 체납중인 기업은 지사화사업 참여가 제한될 수 있습니다.

2 "필수 기입 항목" 은 반드시 입력해야 하는 항목이 출력됩니다.

"참가 기업 기본 정보" 영역은 회원가입 시 입력하신 기업의 기본정보가 출력됩니다. 수정이 필요한 경우 "참가자 기업정보 상세보기" 버튼 클릭 후 마이페이지에서 정보 수정이 가능합니다.

지사화사업 신청화면

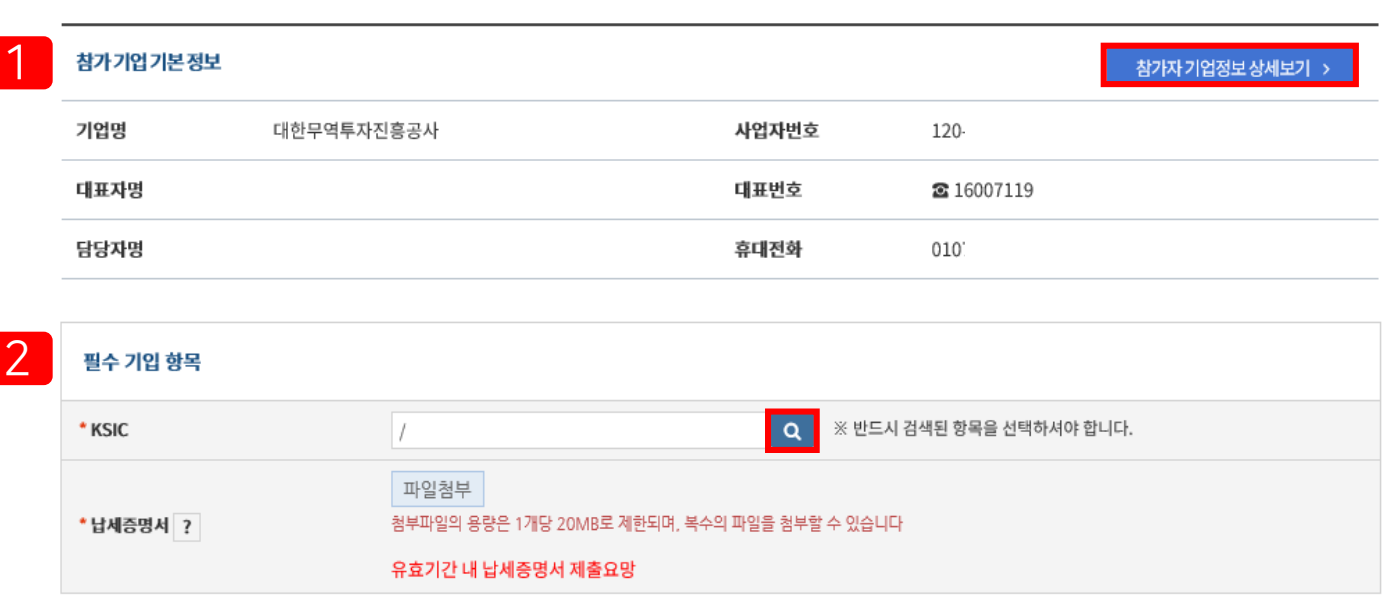

사업신청

지사화사업 신청 | 2021년 1차 참여기업 모집

기본정보

## 3. 사업신청 / 기본정보(1)

선택형지원사업(해외지사화)

## 3. 사업신청 / 기본정보(2)

#### 지사화사업 신청 | 2021년 1차참여기업모집

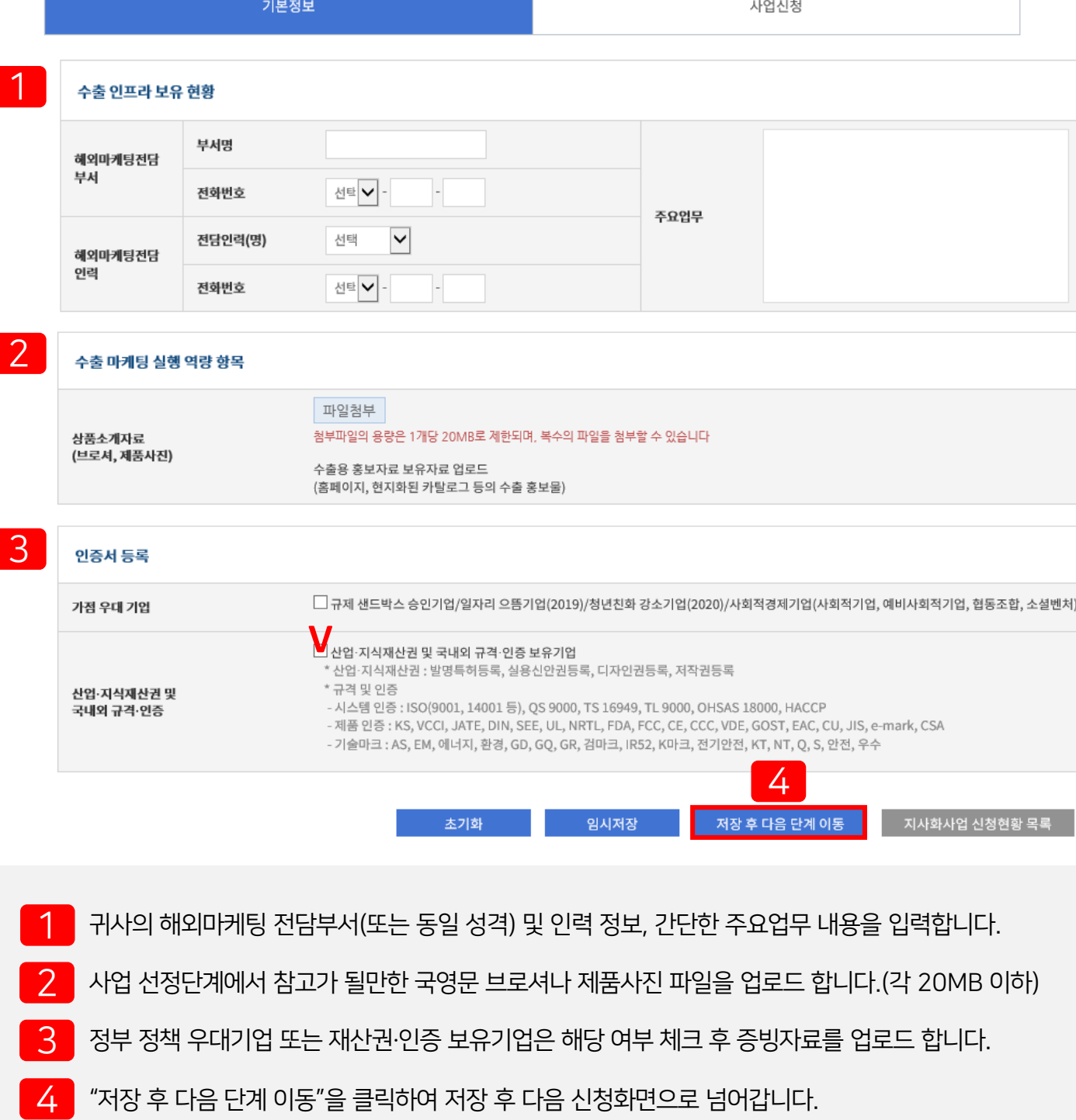

 $2$  관심있는 기관, 국가 혹은 지역을 검색하여 정보를 조회할 수 있습니다.

"지역별지원현황" 버튼을 클릭하면 현재 시점의 수행기관/지역별 모집규모와 신청현황이 출력됩니다.

#### 지사화사업 신청화면

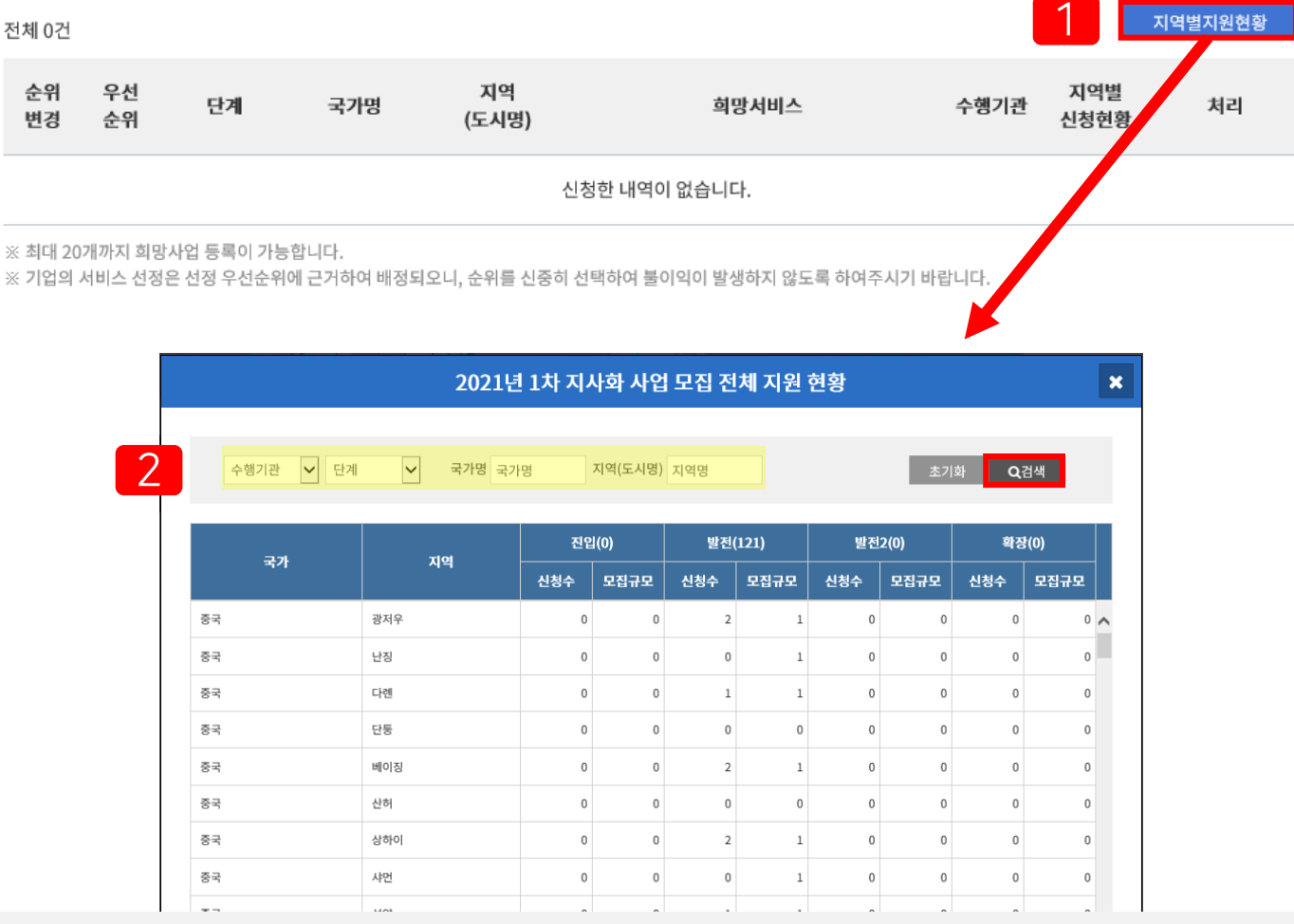

사업신청

지역별지원현황

## 지사화사업 신청 | 2021년 1차참여기업 모집

기본정보

4. 사업신청 / 사업신청(1)

전체 0건

순위

변경

## 4. 사업신청 / 사업신청(2)

#### 지사화사업 신청 | 2021년 1차참여기업 모집

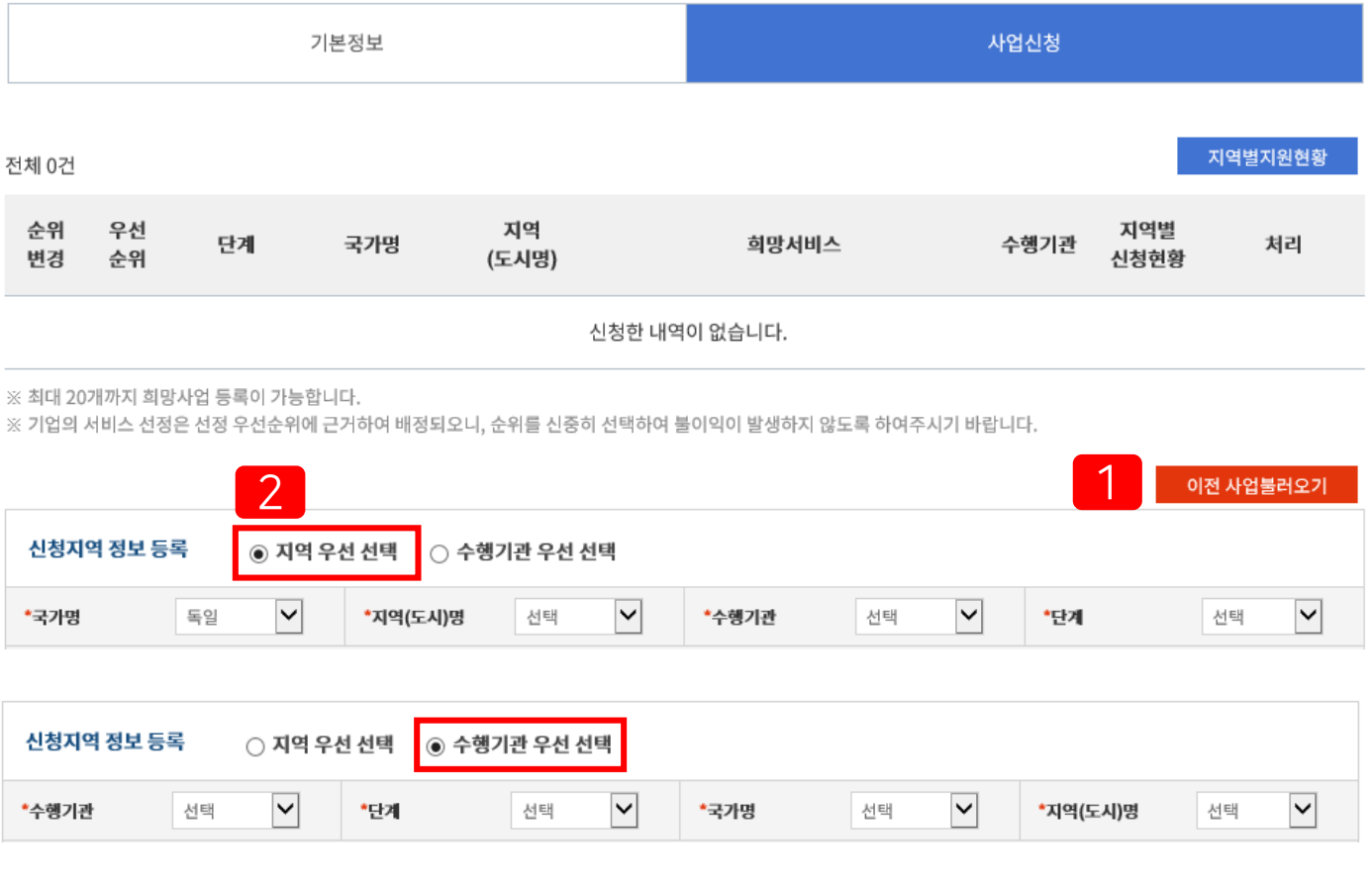

"이전 사업불러오기" 버튼을 클릭하면 가장 최근 차수에 신청한 지역 및 수출품목 정보가 자동으로 화면에 출력됩니다.

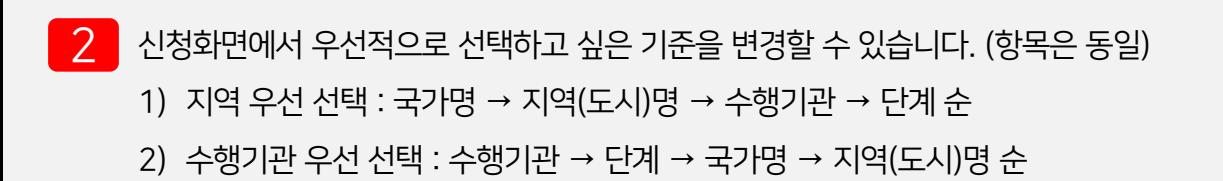

## □ 단계별 지원내용

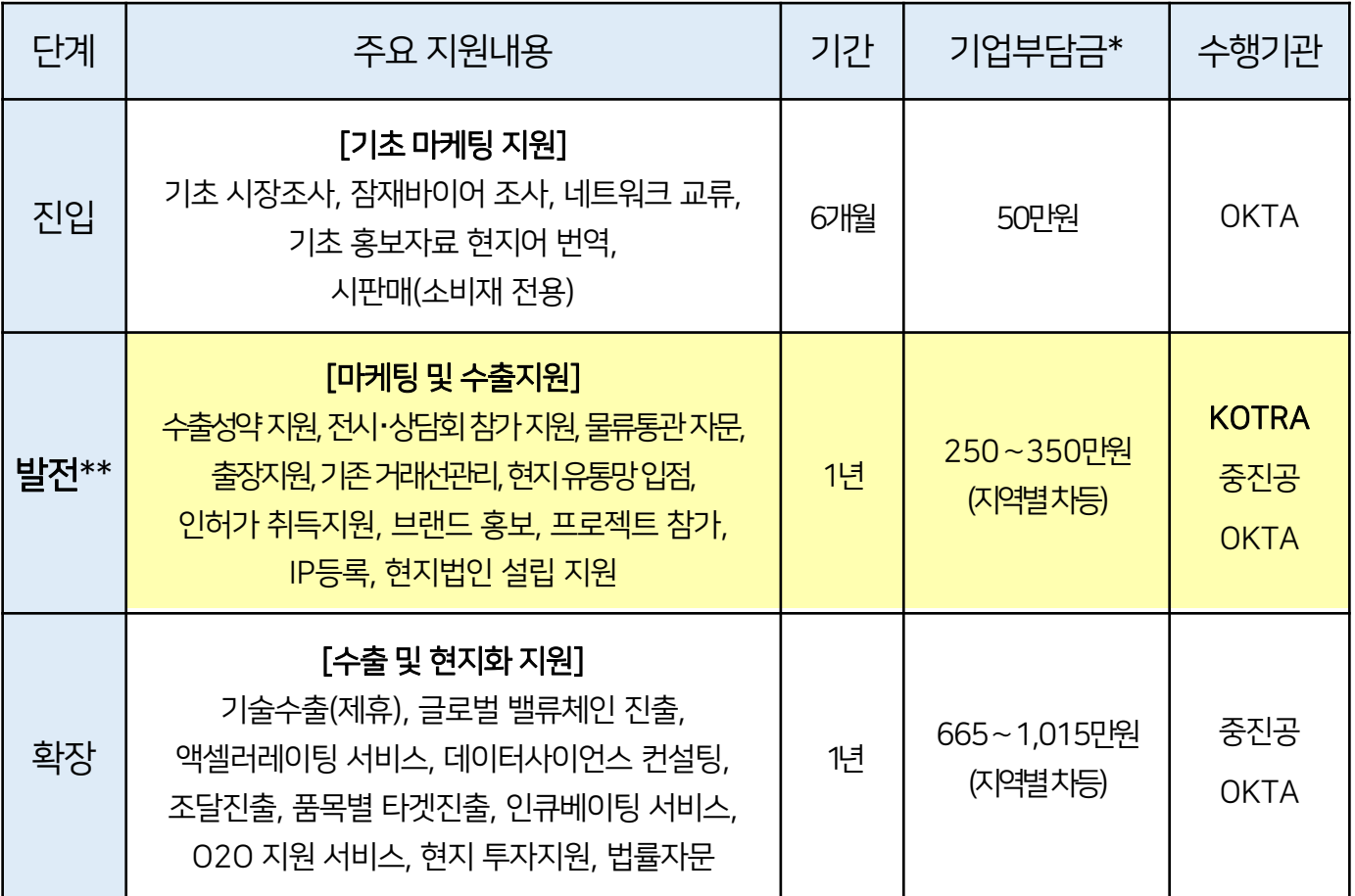

\* 기업부담금은 각 사업 참여 건별 금액이며, 수출 바우처를 사용하여 참가비 납부 <mark>불가</mark>

\*\* KOTRA 발전단계 기준, 사업신청 단계에서 희망서비스를 최대 3개까지 선택 가능

6) 현지 진출기관 보유 여부 : 신청하는 지역에 대한 진출기관 보유 여부를 선택합니다.

- 5) 수출희망품목 : 귀사의 주요수출품목에 대한 상세 설명을 입력합니다.
- 4) \*HS CODE : 돋보기를 클릭하여 수출희망품목의 HS CODE 6자리를 정확히 선택합니다.
- 3) \*BK CODE : 돋보기를 클릭하여 KOTRA 분류(buyKOREA) 기준 유사한 코드를 선택합니다.
- 2) 희망서비스 상세 내용 : 희망서비스 상세 내용을 추가 입력합니다.
- 1) 수행사정보 : 수행기관 버튼을 클릭하면 각 수행사 페이지 혹은 정보 다운로드로 연결됩니다.
- 2 아래 개별항목을 입력하여 주시기 바랍니다.
- 1 선택한 단계에 따라 단계별 희망서비스 항목이 출력되며, 최대 <sup>3</sup>건까지 선택하실 <sup>수</sup> 있습니다.

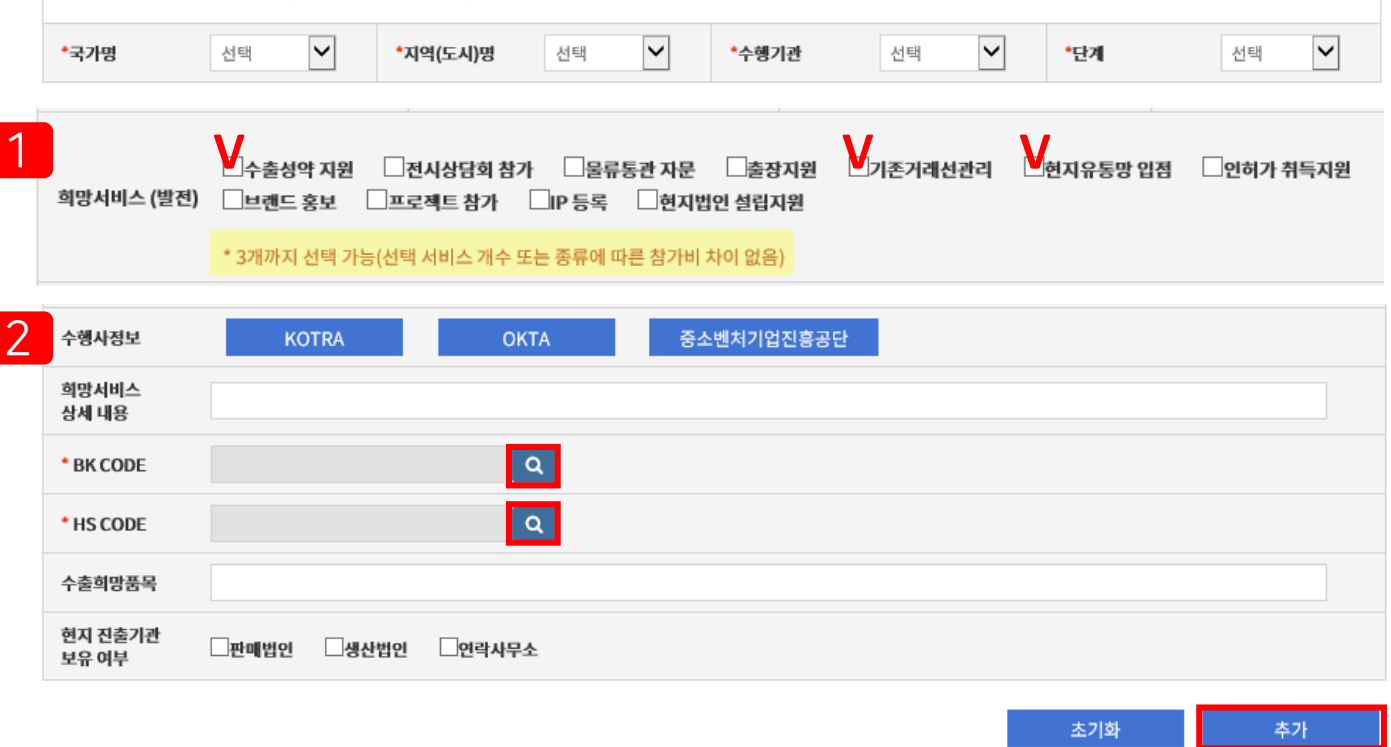

사업신청

#### 지사화사업 신청 | 2021년 1차 참여기업 모집

기본정보

◉ 지역 우선 선택 ○ 수행기관 우선 선택

4. 사업신청 / 사업신청(4)

신청지역 정보 등록

선택형지원사업(해외지사화)

※ HS코드를 모르겠다면?

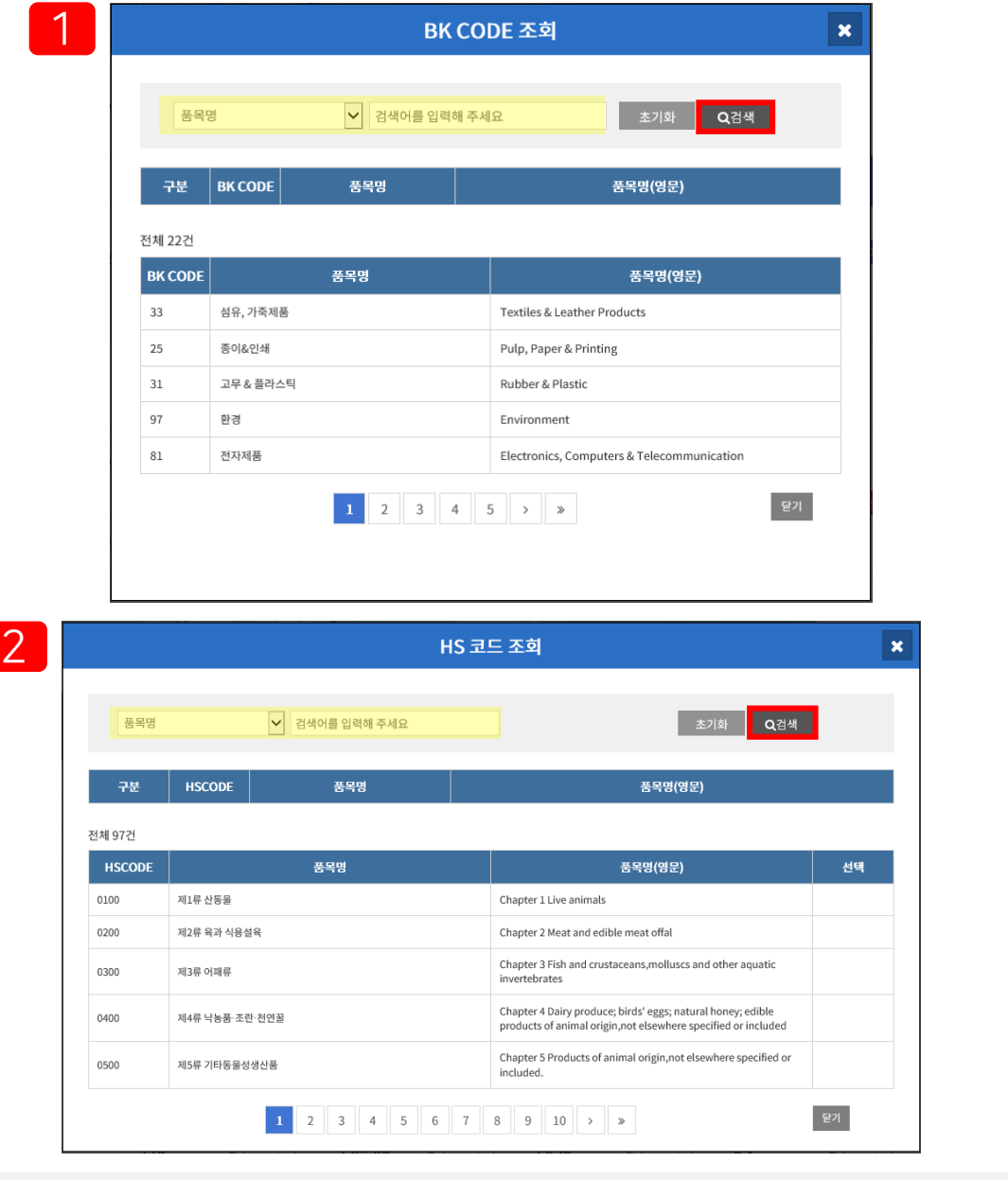

- 품목명 검색 또는 직접 품목명을 클릭하여 귀사의 제품과 유사한 코드를 선택합니다.
- <mark>2 ]</mark>품목명 또는 HS CODE(6자리)를 검색하여 수출희망품목의 HS CODE 6자리를 <mark>정확히</mark> 선택합니다. 선택을 완료하면 팝업창은 자동으로 종료되고, 신청화면에 선택코드가 자동으로 입력됩니다.

관세법령정보포털[\(https://unipass.customs.go.kr/clip/index.do\)](https://unipass.customs.go.kr/clip/index.do) → 세계HS → 검색

※ 소프트웨어 제품이라면? BK 8137 HS CODE 852329 검색 후 선택

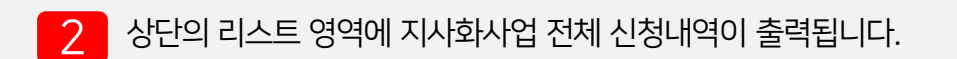

모든 항목 입력 후 오른쪽 하단 "추가" 버튼을 클릭하면 신청완료 안내 팝업창을 확인할 수 있습니다.

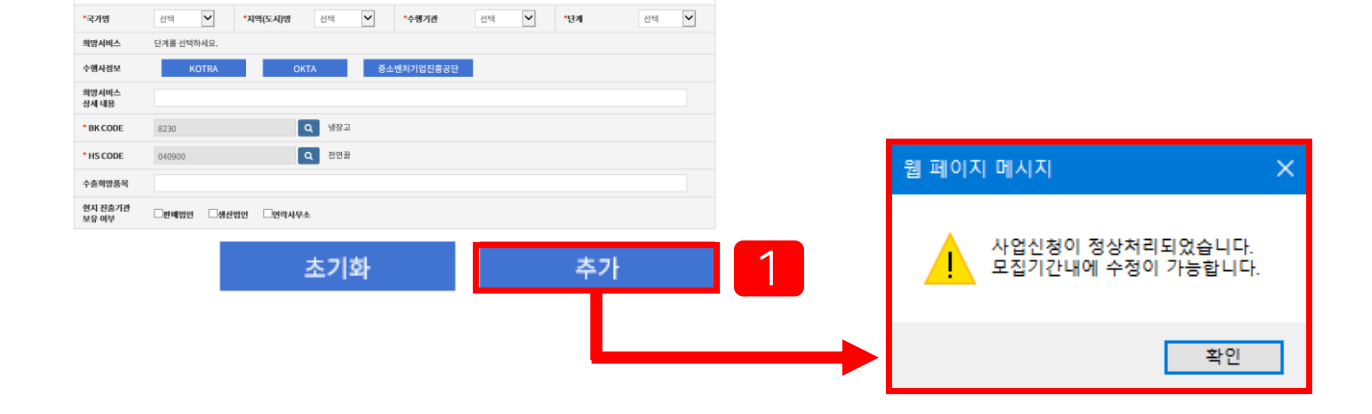

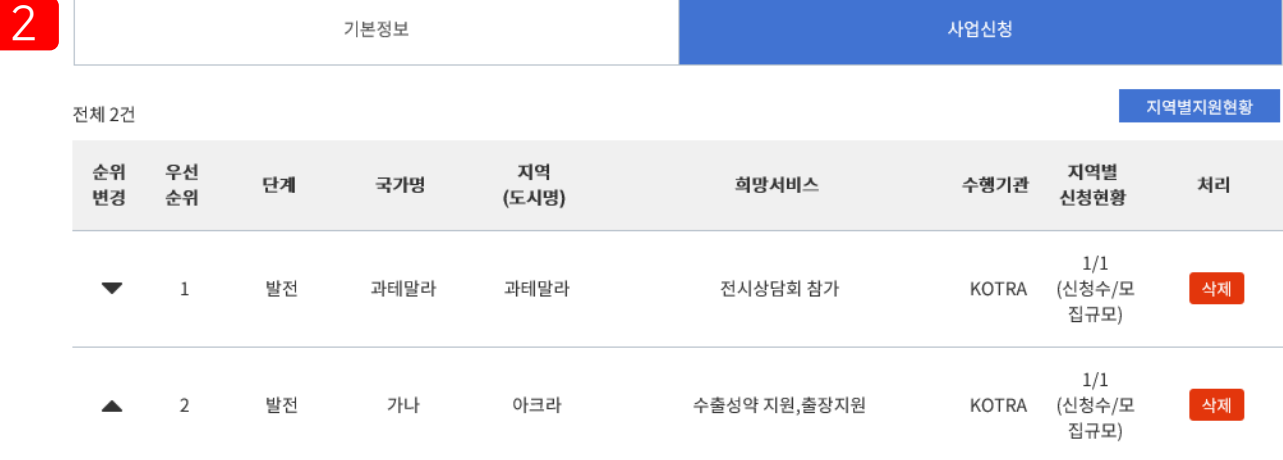

#### 지사화사업 신청 | 2021년 1차참여기업 모집

4. 사업신청 / 사업신청(6)

신청지역 정보 등록

◉ 지역 우선 선택 ○ 수행기관 우선 선택

## 4. 사업신청 / 사업신청(7)

#### 지사화사업 신청 | 2021년 1차참여기업 모집

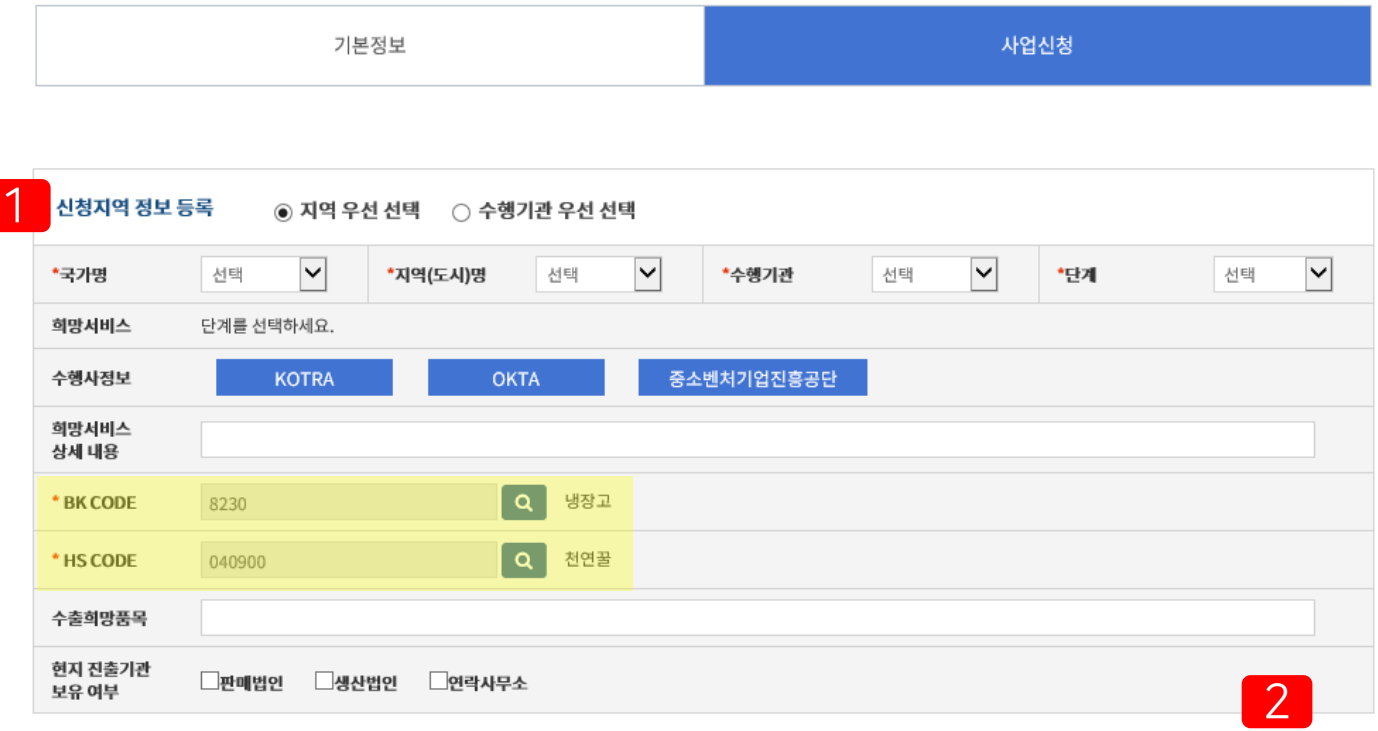

초기화

추가

- 1 최대 <sup>20</sup><sup>개</sup> 지역까지 신청 가능하며, 동일한 방식으로 추가신청이 가능합니다. 반복되는 항목(BK, HS CODE)은 최초 등록한 내용이 자동 출력됩니다.
- 2 모든 항목 입력 <sup>후</sup> 오른쪽 하단 "추가" 버튼을 클릭하면 상단의 리스트 영역에 신청내역이 추가된 것을 확인할 수 있습니다.

3 신청건 삭제를 희망할 경우 리스트 오른쪽의 "삭제" 버튼을 클릭하면 해당 사업이 삭제됩니다.

2 신청내용 수정을 희망할 경우 리스트에서 해당 사업을 선택 후, 아래 입력영역에서 수정한 다음 오른쪽 하단 "수정" 버튼을 클릭하면 완료됩니다. 신청기간 내에 계속 수정이 가능합니다.

 $\blacksquare$  지역에 대한 우선순위는 등록 순으로 자동 발번됩니다. 리스트에서 우선순위 변경을 희망하실 경우 ▲ ▼ 화살표 버튼을 클릭하여 변경할 수 있습니다.

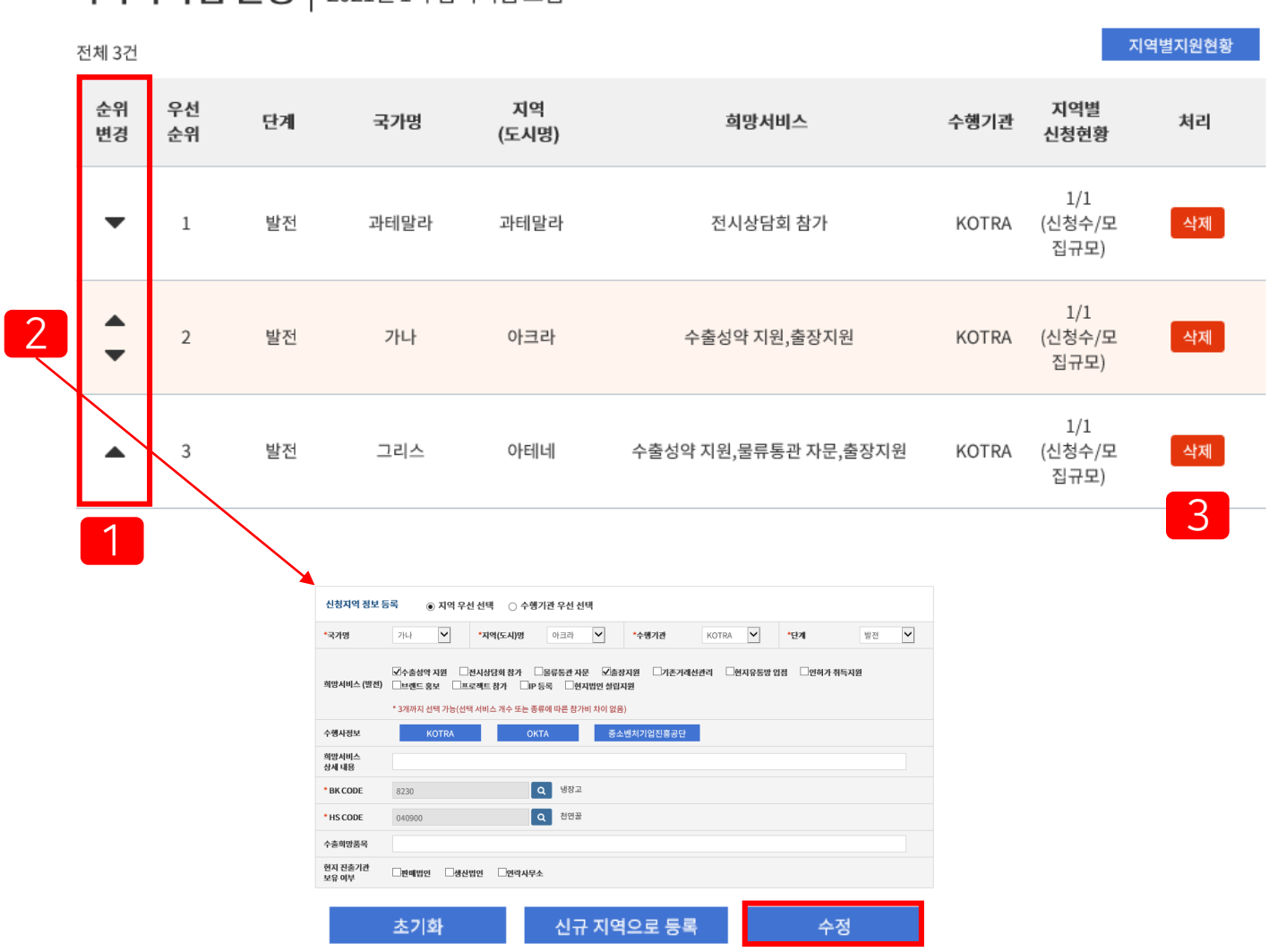

## 지사화사업 시청 | 2021년 1차 참여기업 모진

5. 사업신청 수정 및 삭제

## 6. 사업신청 이후 진행절차 안내

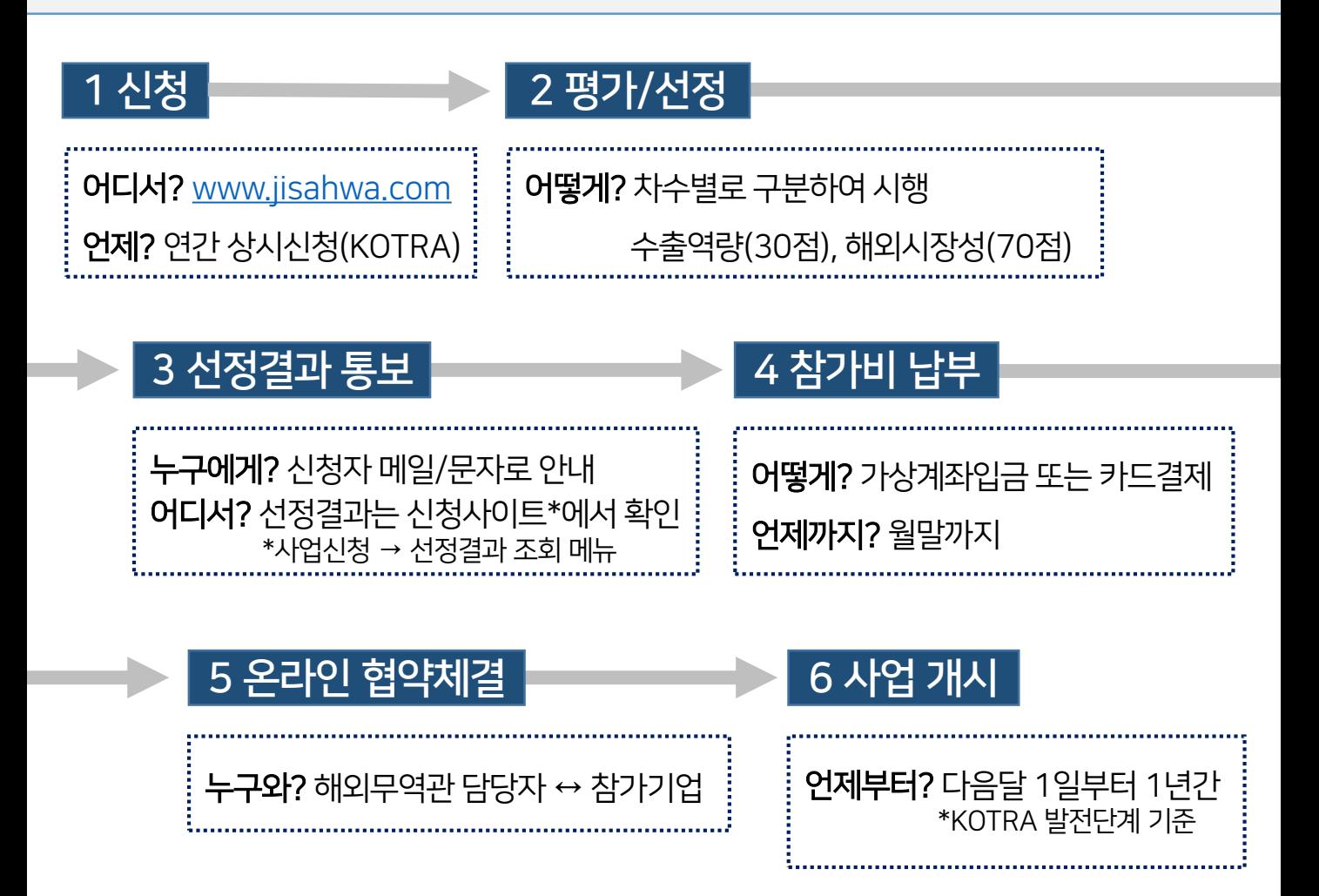

## ★ 2021년 지사화사업 연간 신청일정

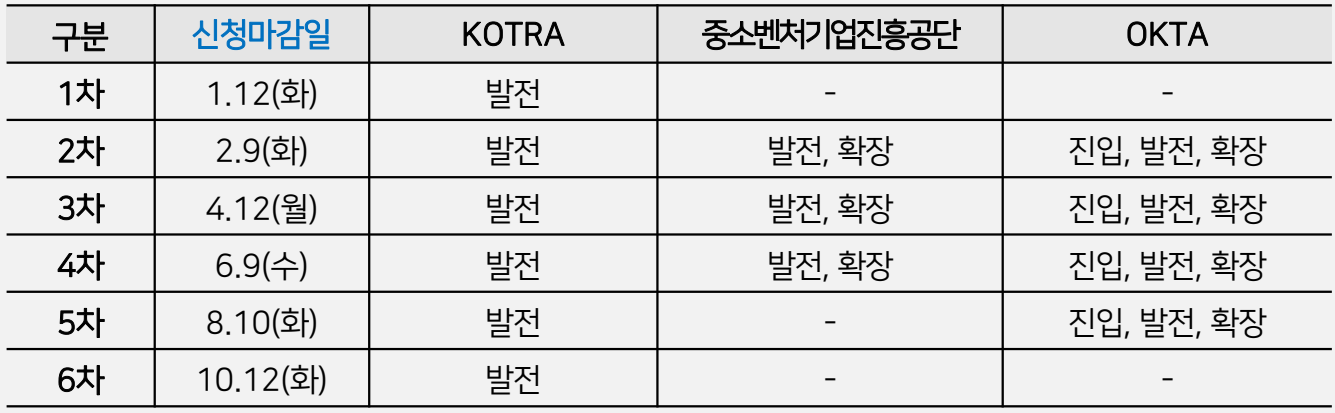

선택형지원사업(해외지사화)

#### ※ 참고 : 비밀번호, 담당자 등 <u>개인정보 변경</u>이 필요한 경우

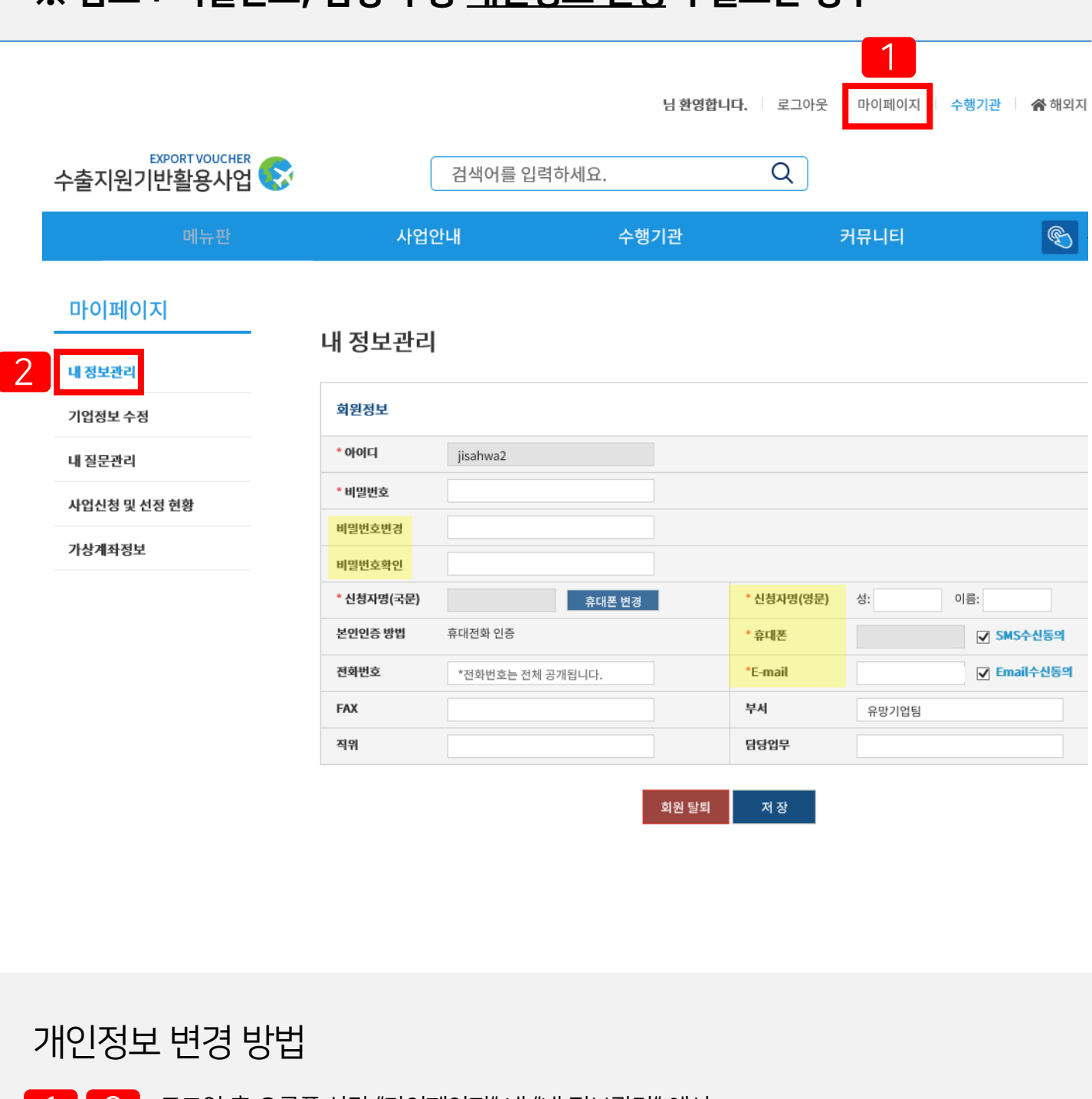

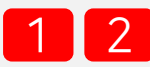

1 로그인 <sup>후</sup> 오른쪽 상단 "마이페이지" 내 "내 정보관리" 에서 비밀번호 변경, 담당자 정보 수정이 가능합니다.

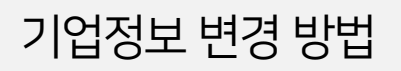

 $\begin{bmatrix} 1 \end{bmatrix}$   $\begin{bmatrix} 2 \end{bmatrix}$  로그인 후 오른쪽 상단 "마이페이지" 내 "기업정보 수정" 에서

매출액 등 기업정보, 대표자 정보 수정이 가능합니다.

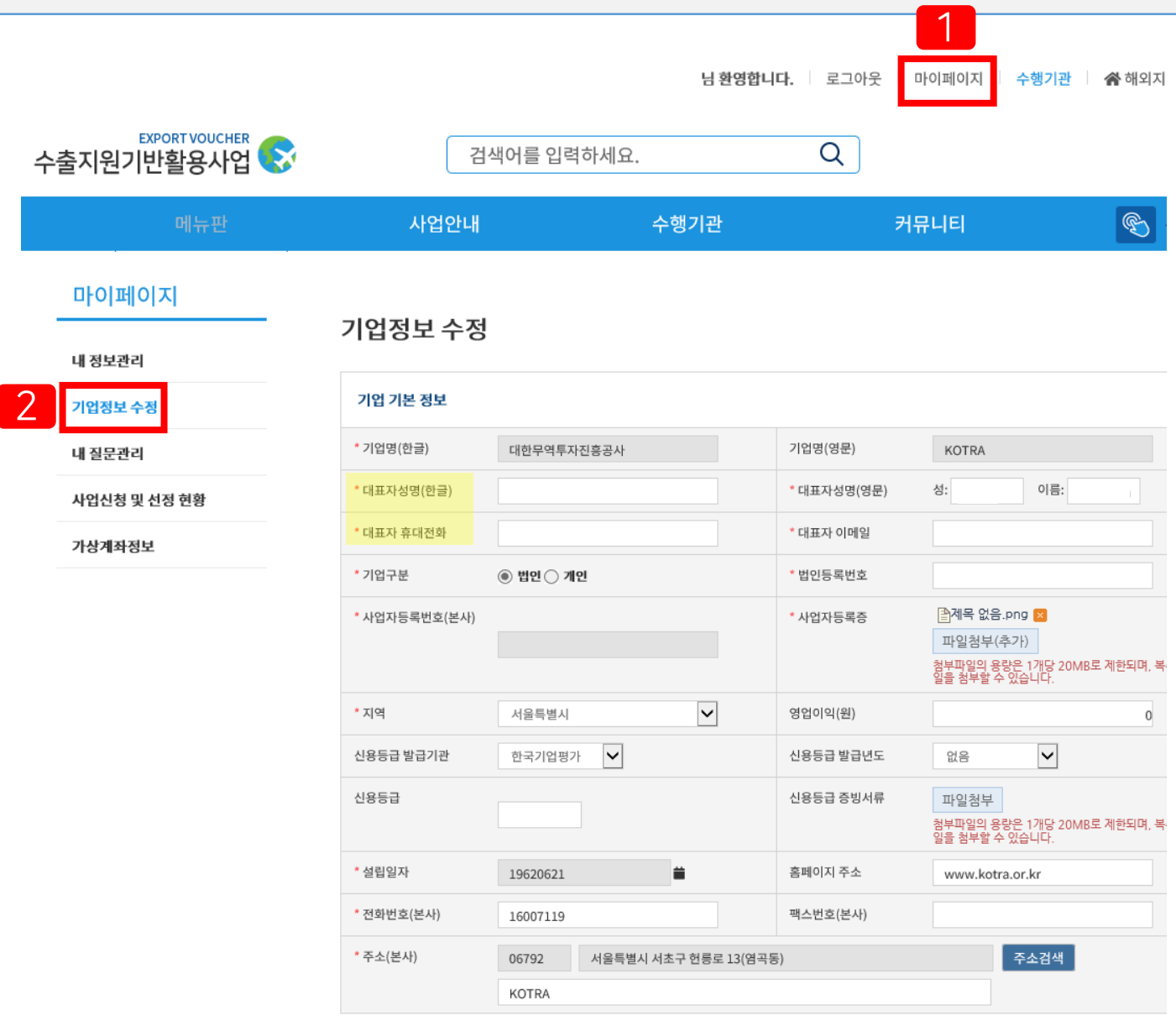

## ※ 참고 : 매출액, 대표자 등 기업정보 변경이 필요한 경우